## JCU Direct Deposit eRefund Set-Up

The JCU Direct Deposit eRefund allows for you to receive your refund quickly and easily. Avoid waiting for a check in the mail and having to take it to the bank. eRefunds are only for students who are receiving a credit on their student account.

## Please note:

- <u>eRefunds can only be set up by the student.</u> Parents who are expecting a refund from a parent plus loan will only receive a credit as a check in the mail at this time. If you are unsure if you or your student will be receiving the credit from the parent plus loan please reach out to our Student Enrollment and Financial Services Counselors to confirm.
- Please make sure you have set up your Title IV Authorization in your student profile to allow for a credit on your account to be released. To change your Title IV Authorization please email the <u>Title IV Authorization change</u> <u>form to enrollment@jcu.edu</u>.

## **Electronic Refund Set up**

1.) Once logged into your billing profile you can select the Electronic Refunds tab to set up your account. If you have set up an Electronic Refund account in the past and are looking to change the account please skip to step 3.

| 🕐 My Account Make Payment Payment Plans Deposits Refunds Help                                                                                                    |                                                                                                    |
|----------------------------------------------------------------------------------------------------|----------------------------------------------------------------------------------------------------|
| Currently there is no activity on your account Student Account.                                                                                                    |                                                                                                    |
| Announcement To sign up for direct deposit of your refunds, complete your setup in the Refund Account Setup page.                                                                                                    | My Profile Setup                                                                                                    |
| IMPORTANT INFORMATION     Don't forget to add parents or bill payers as an     Authorized User to allow access to your account.     Student Account ID:                                                                                                    | Authorized Users                                                                                                    |
| Autofized user to allow access to your account.     In addition to adding your parent as an Authorized User, be sure to give them Proxy Access through Banner Web to your Financial Aid information and Student Account There is no activity on this account at this time. | Personal Profile                                                                                                    |
| your academic information.                                                                                                    | Payment Profile                                                                                                    |
| The spring payment plan will open<br>Tuesday <u>December</u> 10th 2019 for enrollment. FALL<br>PAYMENT PLAN USERS <u>WILL NEED TO RE</u> -                                                                                                    | Security Settings                                                                                                    |
| ENROLLI Payment Plans do not roll-over from<br>semester to semester.                                                                                                    | Consents and Agreements                                                                                                    |
|                                                                                                    | Electronic Refunds                                                                                                    |
|                                                                                                    |                                                                                                    |
|                                                                                                    |                                                                                                    |
|                                                                                                    |                                                                                                    |
| G2020 TouchNet <sup>®</sup> A Global Payments Company   All rights reserved.   Privacy Statement                                                                                                    | served by the served by the se |

2.) If this is your first time setting up an eRefund you will need to set up a Two-Step Verification first. Click the home button in the top left corner to go back to the main page and click on Security Settings. This will take you to the verification page. Once your perfered method is set-up you can go back to the Home screen again and go into the Electronic Refund Tab again.

| +John | Carroll    |              |                                                        |                                                                                     |                                                                                   |                                                                                                    |                                              |                        |  |  |  |            |
|-------|------------|--------------|--------------------------------------------------------|-------------------------------------------------------------------------------------|-----------------------------------------------------------------------------------|----------------------------------------------------------------------------------------------------|----------------------------------------------|------------------------|--|--|--|------------|
| *     | My Account | Make Payment | Payment Plans                                          | Deposits                                                                            | Refunds                                                                           | Help                                                                                                    |                                              |                        |  |  |  | My Profile |
|       |            |              | eRefu<br>No more<br>This disp<br>Curr<br>You m<br>Refu | e trips to the b<br>blays only refu<br>ent Refun<br>uust enroll in Tr<br>und Histor | s money<br>ank or waitin<br>nds issued thr<br>d Method<br>wo-Step Verifi<br>y for | <b>y in your accc</b><br>g for a paper check. It<br>rough direct deposit<br><b>1</b><br>iication to add a Refu | Direct Deposit is th<br>setup in this syster | he secure and co<br>m. |  |  |  |            |
|       |            |              |                                                        | ave no past re                                                                      |                                                                                   |                                                                                                    |                                              |                        |  |  |  |            |

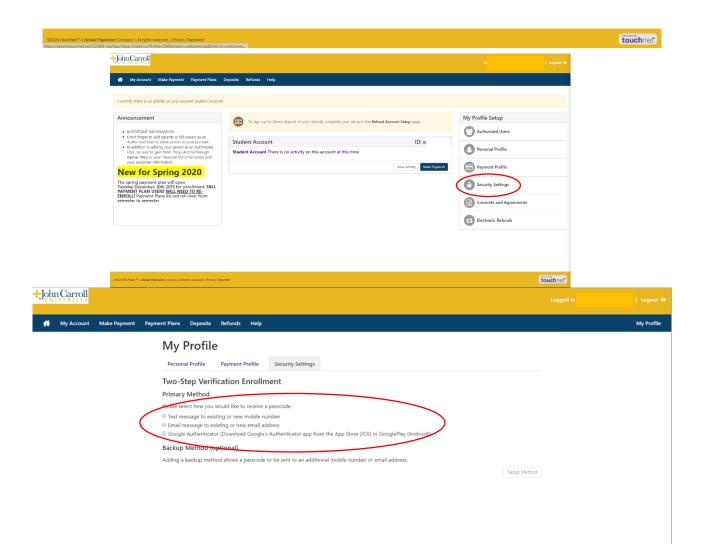

3.) Once back on the Electronic Refund tab you should now be able to click on the Set Up Account button. Once you have added your method and hit continue you will agree to the terms and click continue. Now you're all set!

| +Joh<br>∪N | nCarroll   |              |                                 |                                                 |                                                                                                    |                | Logged | Logout 🕀   |
|------------|------------|--------------|---------------------------------|-------------------------------------------------|----------------------------------------------------------------------------------------------------|----------------|--------|------------|
| *          | My Account | Make Payment | Payment Plans                   | Deposits                                        | Refunds Help                                                                                                    |                |        | My Profile |
|            |            |              | eRefu<br>No more<br>This displa | trips to the ba                                 | money in your account FAST!<br>k or waiting for a paper check. Direct Deposit is the secure and convenient way to get your refund.<br>Is issued through direct deposit setup in this system.<br>Method |                |        |            |
|            |            |              | Refur                           | t Deposit acco<br>nd History<br>re no past refu |                                                                                                    | Set Up Account | >      |            |

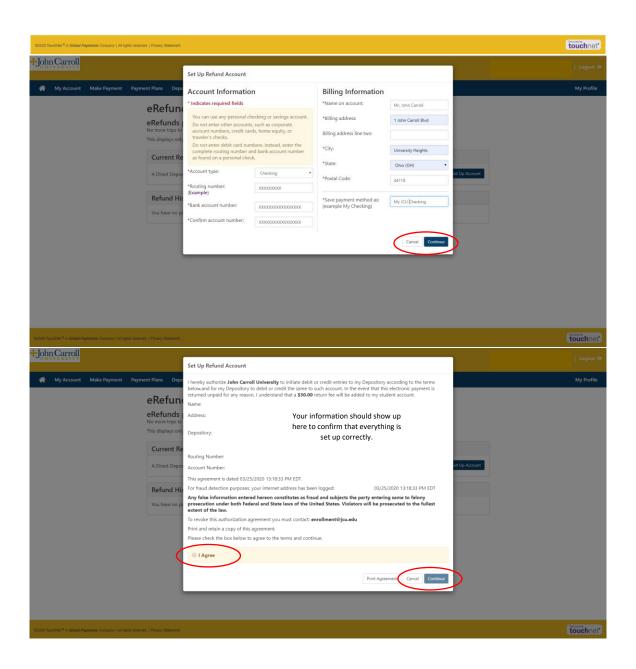

4.) If you need to change your eRefund account you will click on the gear icon next to the current account. You can either select a different account if you have already added a different payment method or you can set up a new account. If you chose to set up a new account you will follow the same set up as the instructions in step 3.

| Jonn Carroll           |                                                                                                    |   | Logout 👁   |
|------------------------|----------------------------------------------------------------------------------------------------|---|------------|
| n My Account Make Paym | rent Payment Plans Deposits Refunds Help                                                                                                    |   | My Profile |
|                        | eRefunds                                                                                                    |   |            |
|                        | Your new ACH refund account has been saved.                                                                                                    |   |            |
|                        | eRefunds puts money in your account FAST!<br>No more trips to the bank or waiting for a paper check. Direct Deposit is the secure and convenient way to get your refund.<br>This displays only refunds issued through direct deposit setup in this system. |   |            |
|                        | Current Refund Method                                                                                                    |   |            |
|                        | My Checking -                                                                                                    | ) |            |
|                        | Refund History for I                                                                                                    |   |            |
|                        | You have no past refunds.                                                                                                    |   |            |
|                        |                                                                                                    |   |            |

| 62020 TouchNet <sup>®</sup> A Global Payments Company   All rights reserved   Privacy Blatement   |                                                                                                    |                                                   | security touchnet |
|---------------------------------------------------------------------------------------------------|----------------------------------------------------------------------------------------------------|---------------------------------------------------|-------------------|
| +John Carroll                                                                                     | Set Up Refund Account                                                                                                    |                                                   |                   |
| 🗌 My Account Make Payment Payment Plans Dep                                                       | Would you like to use an existing account or set up a new ac                                                                       | ccount?                                           | My Profile        |
| eRefun                                                                                            | My Checking ·     Set up a new account.                                                                                            |                                                   |                   |
| Your new ACF                                                                                      |                                                                                                    | Cance                                             |                   |
| eRefunds                                                                                          | puts money in your account FAST!                                                                                                   |                                                   |                   |
|                                                                                                   | the bank or waiting for a paper check. Direct Deposit is the ser<br>ly refunds issued through direct deposit setup in this system. | cure and convenient way to get your refund.       |                   |
| Current R                                                                                         | efund Method                                                                                                    |                                                   |                   |
| My Checking                                                                                       |                                                                                                    |                                                   | 0                 |
| Refund H                                                                                          | istory for                                                                                                    |                                                   |                   |
| . You have no p                                                                                   | bast refunds.                                                                                                    |                                                   |                   |
|                                                                                                   |                                                                                                    |                                                   |                   |
|                                                                                                   |                                                                                                    |                                                   |                   |
|                                                                                                   |                                                                                                    |                                                   |                   |
|                                                                                                   |                                                                                                    |                                                   |                   |
| 62020 Tauchtike <sup>®</sup> A Global Payments Company   All rights received.   Preacy Statisment |                                                                                                    |                                                   | touchnet          |
| + John Carroll                                                                                    |                                                                                                    |                                                   |                   |
|                                                                                                   | Set Up Refund Account                                                                                                    |                                                   | Lagout Θ          |
| H My Account Make Payment Payment Plans Dep                                                       | Account information                                                                                                    | Billing Information                               | My Profile        |
| eRefun                                                                                            | You can use any personal checking or savings account.                                                                              | *Name on account:<br>*Billing address:            |                   |
| eRefunds<br>No more trips to                                                                      | account numbers, credit cards, home equity, or                                                                                     | Billing address line two:                         |                   |
| This displays on                                                                                  | Do not enter debit card numbers. Instead, enter the<br>complete routing number and bank account number                             | *City:                                            |                   |
| Current R                                                                                         |                                                                                                    | *State: Select State •                            |                   |
| My Checking                                                                                       | *Routing number:                                                                                                    | *Postal Code:                                     |                   |
| Refund H                                                                                          | (Example) *Bank account number:                                                                                                    | *Save payment method as:<br>(example My Checking) |                   |
| .You have no p                                                                                    | *Confirm account number:                                                                                                    | ,,                                                |                   |
|                                                                                                   |                                                                                                    | Cancel Continue                                   |                   |
|                                                                                                   |                                                                                                    |                                                   |                   |
|                                                                                                   |                                                                                                    |                                                   |                   |
|                                                                                                   |                                                                                                    |                                                   |                   |
|                                                                                                   |                                                                                                    |                                                   |                   |
|                                                                                                   |                                                                                                    |                                                   |                   |
| 62020 Touchhar * A Global Pagmente Concary () All rights reserved. ( Privacy Stutioners           |                                                                                                    |                                                   | touchnet          |

If you need further assistance with setting up your eRefund account please reach out to the SEFS office. 216-397-4248 or enrollment@jcu.edu